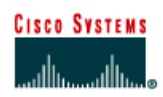

# **CISCO NETWORKING ACADEMY PROGRAM**

# **Lab 11.2.2a Configuring Extended Access Lists**

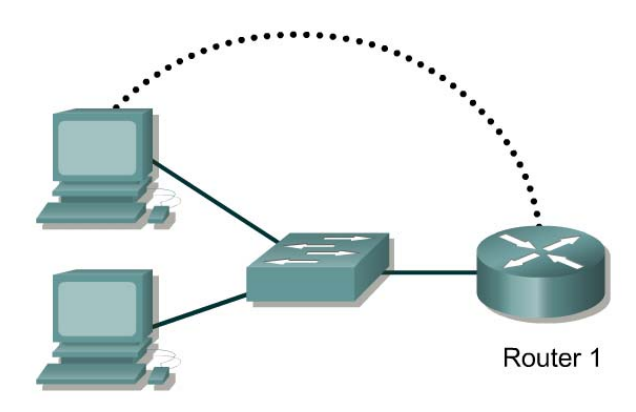

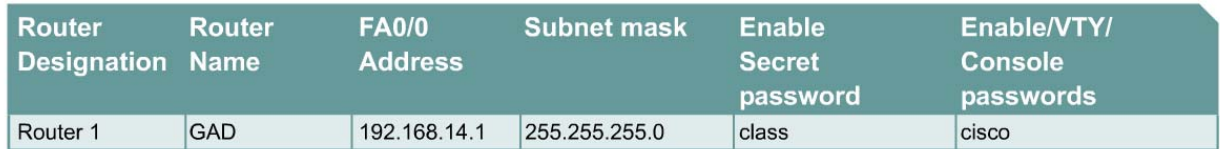

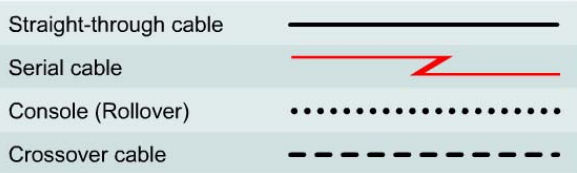

# **Objective**

- Configure, and apply an extended ACL to permit or deny specific traffic.
- Test the ACL to determine if the desired results were achieved.

### **Background/Preparation**

Cable a network similar to the one in the diagram. Any router that meets the interface requirements displayed on the above diagram, such as 800, 1600, 1700, 2500, 2600 routers, or a combination, may be used. Please refer to the chart at the end of the lab to correctly identify the interface identifiers to be used based on the equipment in the lab. The configuration output used in this lab is produced from 1721 series routers. Any other router used may produce a slightly different output. The following steps are intended to be executed on each router unless specifically instructed otherwise.

Start a HyperTerminal session as performed in the Establishing a HyperTerminal session lab.

**Note:** Go to the erase and reload instructions at the end of this lab. Perform those steps on the router in this lab assignment before continuing.

### **Step 1 Configure the hostname and passwords on the GAD router**

- a. On the GAD router, enter the global configuration mode and configure the hostname as shown in the chart. Then configure the console, virtual terminal and enable passwords. Configure the FastEthernet interface on the router according to the chart.
- b. Allow HTTP access by issuing the **ip http server** command in global configuration mode.

#### **Step 2 Configure the hosts on the Ethernet segment**

a. Host 1

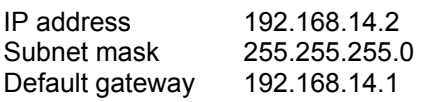

b. Host 2

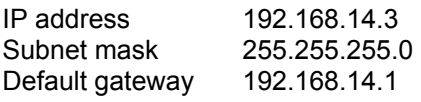

#### **Step 3 Save the configuration information from the privileged EXEC command mode**

GAD#**copy running-config startup-config** 

#### **Step 4 Confirm connectivity by pinging the default gateway from both hosts**

a. If the pings are not successful, correct the configuration and repeat until they are successful.

#### **Step 5 Connect to the router using the Web browser**

a. From a host, connect to the router using a Web browser to ensure that the Web server function is active.

### **Step 6 Prevent access to HTTP (port 80) from the Ethernet interface hosts**

- a. Create an access list that will prevent Web browsing access to FastEthernet 0 from the 192.168.14.0 network.
- b. At the router configuration prompt type the following commands:

GAD(config)#**access-list 101 deny tcp 192.168.14.0 0.0.0.255 any eq 80**  GAD(config)#**access-list 101 permit ip any any** 

c. Why is the second statement needed?

#### **Step 7 Apply the access list to the interface**

a. At the FastEthernet 0 interface mode prompt type:

GAD(config-if)#**ip access-group 101 in**

#### **Step 8 Ping the router from the hosts**

- a. Were these pings successful? \_\_\_\_\_\_\_\_\_\_\_\_\_\_\_\_\_\_\_\_\_\_\_\_\_\_\_\_\_\_\_\_\_\_\_\_\_\_\_\_\_\_\_\_\_\_\_\_
- b. If they were, why?

## **Step 9 Connect to the router using the web browser**

a. Was the browser able to connect? \_\_\_\_\_\_\_\_\_\_\_\_\_\_\_\_\_\_\_\_\_\_\_\_\_\_\_\_\_\_\_\_\_\_\_\_\_\_\_\_\_\_\_\_\_

# **Step 10 Telnet to the router from the hosts**

- a. Were you able to Telnet successfully? \_\_\_\_\_\_\_\_\_\_\_\_\_\_\_\_\_\_\_\_\_\_\_\_\_\_\_\_\_\_\_\_\_\_\_\_\_\_\_\_\_\_
- b. Why or why not? \_\_\_\_\_\_\_\_\_\_\_\_\_\_\_\_\_\_\_\_\_\_\_\_\_\_\_\_\_\_\_\_\_\_\_\_\_\_\_\_\_\_\_\_\_\_\_\_\_\_\_\_\_\_\_\_\_\_

Upon completion of the previous steps, logoff by typing **exit**. Turn the router off.

## **Erasing and reloading the router**

Enter into the privileged EXEC mode by typing **enable**.

Router>**enable**

If prompted for a password, enter **class**. If **class** does not work, ask the instructor for assistance.

At the privileged EXEC mode, enter the command **erase startup-config**.

Router#**erase startup-config** 

The responding line prompt will be:

Erasing the nvram filesystem will remove all files! Continue? [confirm]

Press **Enter** to confirm.

The response should be:

Erase of nvram: complete

Now at the privileged EXEC mode, enter the command **reload**.

Router#**reload**

The responding line prompt will be:

System configuration has been modified. Save? [yes/no]:

Type **n** and then press **Enter**.

The responding line prompt will be:

Proceed with reload? [confirm]

Press **Enter** to confirm.

In the first line of the response will be:

Reload requested by console.

After the router has reloaded the line prompt will be:

Would you like to enter the initial configuration dialog? [yes/no]:

Type **n** and then press **Enter**.

The responding line prompt will be:

Press RETURN to get started!

Press **Enter**.

The router is ready for the assigned lab to be performed.

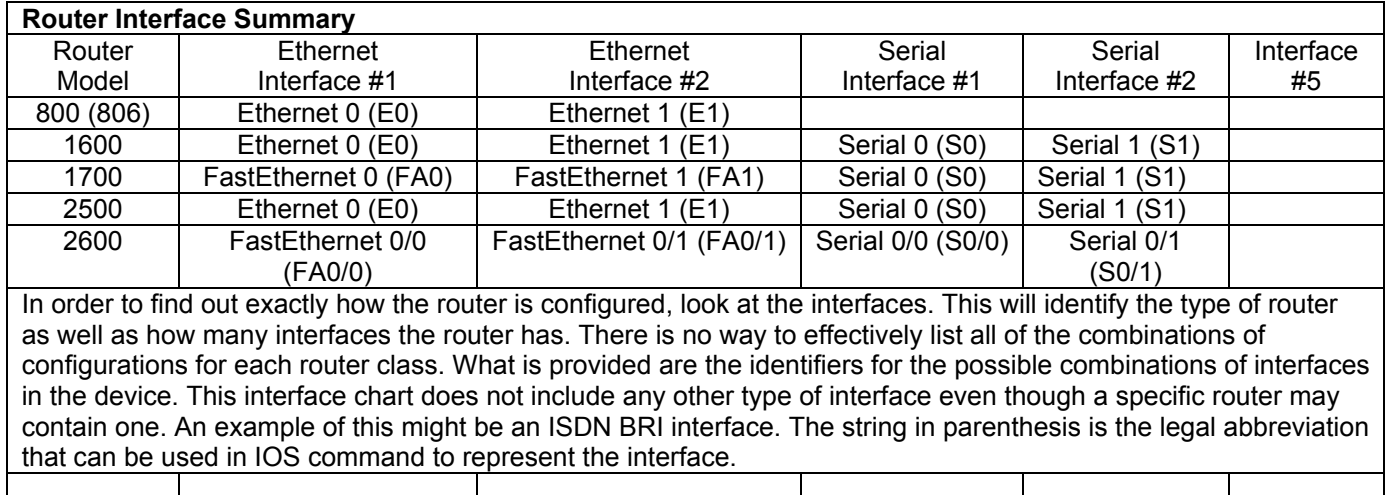